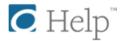

## How to install the OverDrive app on your NOOK

http://help.overdrive.com/customer/portal/articles/1481231-how-to-install-the-overdrive-app-on-your-nook

You can find OverDrive's app in the NOOK app store for your NOOK Color, Tablet, HD, HD+, and Galaxy Tab 4 NOOK. With the app, you can enjoy eBooks, audiobooks, and streaming video from your library's digital collection.

#### How to install the OverDrive app on a NOOK HD or HD+

If you're using a NOOK HD, HD+, or Galaxy Tab 4 NOOK, you can download and install OverDrive's app directly from the <u>Google Play Store</u>, which doesn't require a credit card.

#### **Using Google Play**

1. Open your App Drawer from your home screen.

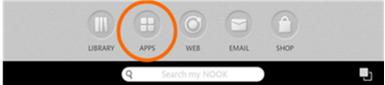

2. Tap Google Play. You may be required to sign in or register.

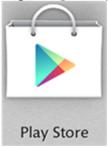

3. Search for **OverDrive** in Google Play, then select the OverDrive app. Johnny's NOOK

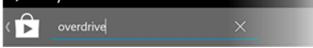

4. From the app's details page, tap **Install**, then **Accept** the app permissions to begin the install.

Since your NOOK uses the Android version of OverDrive's app, our articles on how to <u>borrow titles</u>, <u>read</u> <u>eBooks</u>, or <u>listen to audiobooks</u> on Android devices should help you get started.

### How to install OverDrive on a NOOK Color or Tablet

Before you can install the OverDrive app from the NOOK store, you'll need to register your device and set up a credit card on your account. If you need help with any of that, <u>check out Barnes & Noble's support page</u>.

1. From your home page, push the **n** button, then tap **Apps**.

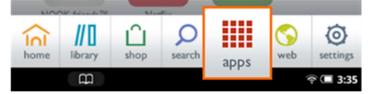

2. Tap the **SHOP NOW** link near the top of the screen.

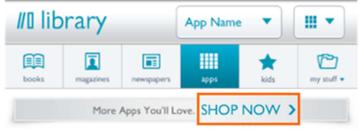

3. Type **OverDrive** into the search bar, then tap **Search**.

| ♀ Search Shop                                     | ×         |
|---------------------------------------------------|-----------|
| Suggestions                                       |           |
| overdrive media console library ebooks audiobooks |           |
| overdrive media console                           |           |
|                                                   |           |
|                                                   |           |
|                                                   |           |
|                                                   |           |
|                                                   |           |
| -                                                 | rd        |
|                                                   |           |
| O overdrive media console                         | ×         |
|                                                   |           |
| qwertyui                                          | o p       |
| asdfghjk                                          | 1         |
|                                                   | ! 🖾       |
| 📮 ?123 💶 ?                                        | Search    |
| æ                                                 | ক্ 🔳 3:37 |

4. Tap Free, then Confirm next to the app.

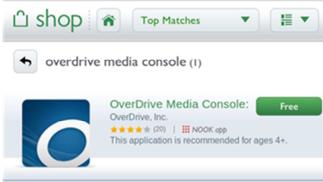

OverDrive's app is now in your library. Go back to your **Apps** screen, then tap the OverDrive icon to get started.

Since your NOOK uses the Android version of OverDrive's app, our articles on how to <u>borrow titles, activate</u> your Adobe ID, read eBooks, or <u>listen to audiobooks</u> on Android devices should help you out.

# How to borrow titles from your library using an Android device

http://help.overdrive.com/customer/portal/articles/

If you'd rather read eBooks without installing an app, you can use your web browser to borrow and read <u>OverDrive Read</u> and <u>MediaDo Reader</u> eBooks. To use your browser instead of the OverDrive app, find your library's digital collection on <u>overdrive.com</u>, then skip to step 4 in the instructions below.

#### How to get titles on your Android device

- 1. <u>Install the OverDrive app</u> and sign up for (or sign into) your OverDrive account. *Note: If you're using a legacy version of our app, you won't be prompted to use an OverDrive account.*
- 2. From the app, tap the icon in the top-left corner to open the Home menu and see your library list.

Or, if you're using the legacy version of our app, tap the icon near the top-right corner of the screen (if you don't have this button, go to *Menu* > *Get Books*).

*Note*: The *Menu* button typically looks like this *mail or this* 

3. Tap a library from your list to go to its digital collection website. If your library list is empty, or you need to add a new library, tap <u>Add</u> and follow the prompts.

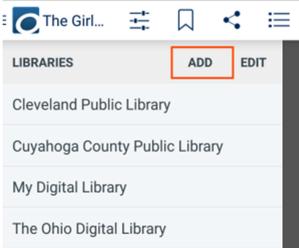

- 4. On your library website, look for an <u>available title</u>. You can:
  - Browse the titles on the home page.
  - Use the menu at the top of the page to browse categories.

- Run a search.
- 5. When you find a title that looks interesting, tap or mouse over it, then tap **Borrow**.

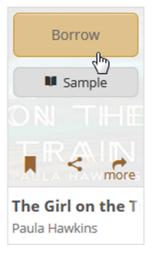

Or, tap **more** to view the title's details page. From here, tap **Borrow**. If prompted, sign in.

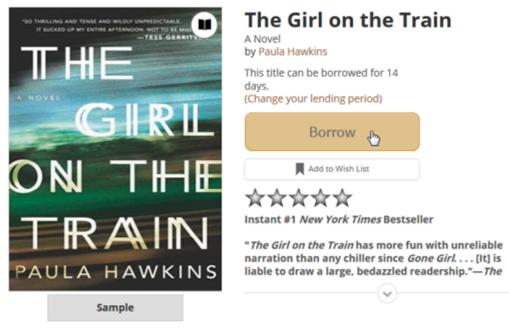

*Note:* If you're getting a magazine or newspaper, you'll see **Send to NOOK app** instead of **Borrow**. See <u>getting started with periodicals</u> for more help.

- 6. Your library **Bookshelf** will open, displaying the title(s) you've borrowed. From here, you can:
  - Tap Read to open an eBook in your browser with OverDrive Read or MediaDo Reader.

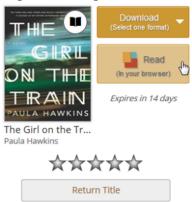

• Tap Add to app to add a streaming video to your bookshelf in the OverDrive app.

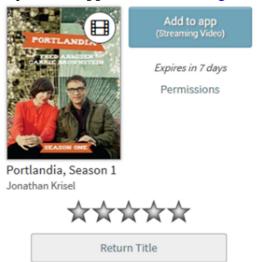

• Tap **Download** to download the title (if there are multiple download formats available, select one, then tap **Confirm & Download**). You can only choose one download format.

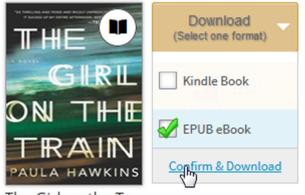

The Girl on the Tr... Paula Hawkins

- EPUB eBooks and MP3 audiobooks will download to your bookshelf in the OverDrive app.
- Select **Kindle Book** (U.S. libraries only) to complete checkout on Amazon's website and send the title to your Kindle or Kindle reading app.